# **Fundusze Europejskie**

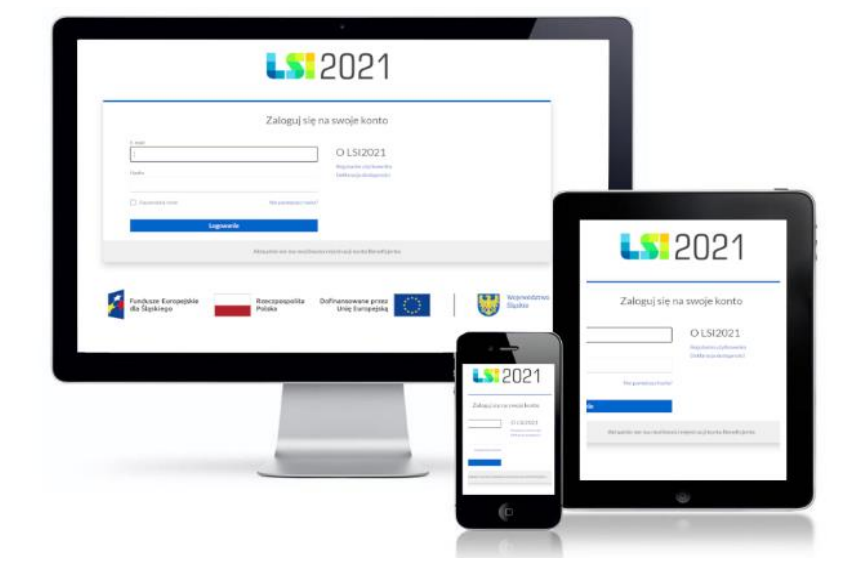

Instrukcja dla Beneficjentów dotycząca obsługi formularza Negocjacji w Lokalnym Systemie Informatycznym 2021 (LSI2021) dla naborów ogłaszanych przez Departament Europejskiego Funduszu Społecznego w ramach FE SL 2021 -2027

Wersja 1.00 (marzec 2024 roku)

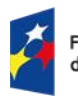

Fundusze Europejskie dla Śląskiego

Rzeczpospolita Polska

Dofinansowane przez Unię Europejską

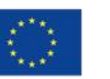

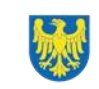

Województwo Śląskie

# Spis treści

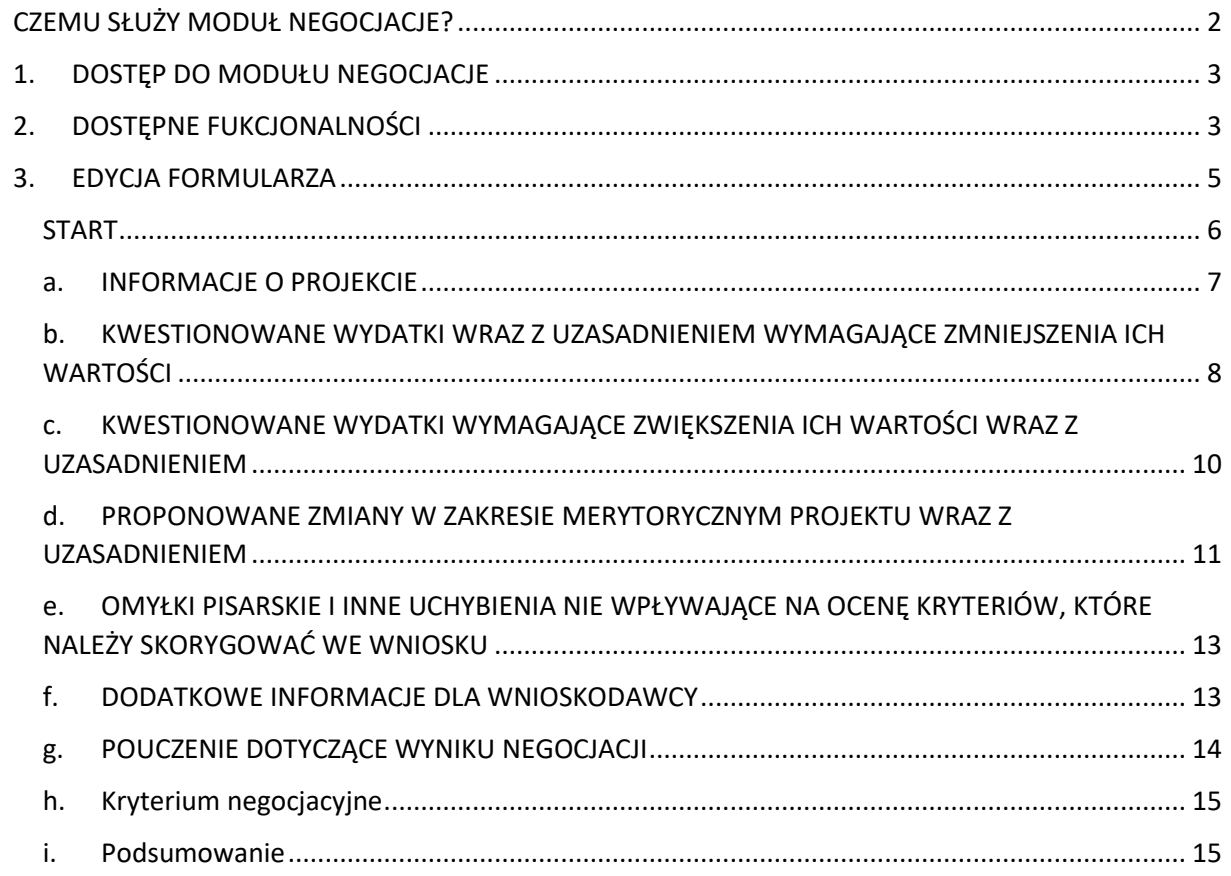

# CZEMU SŁUŻY MODUŁ NEGOCJACJE?

Moduł Negocjacje jest narzędziem wspierającym proces uzyskiwania informacji i wyjaśnień od projektodawców w oparciu o uwagi dotyczące spełniania kryteriów wyboru projektów, w zakresie warunków postawionych przez oceniającego/oceniających lub Przewodniczącego Komisji Oceny Projektów. Z modułu mogą korzystać wyłącznie Projektodawcy, którzy pozytywnie przeszli etap oceny formalno-merytorycznej projektu.

Wnioskodawca po otrzymaniu informacji o skierowaniu przez oceniającego/oceniających wniosku do negocjacji w terminie określonym przez ION przygotowuje w LSI2021 odpowiedź i przekazuje ją do Instytucji Ogłaszającej Nabór (ION). ION po zapoznaniu się ze stanowiskiem Wnioskodawcy przygotowuje w LSI2021 i przekazuje ostateczne stanowisko w zakresie kwestii będących przedmiotem negocjacji.

Pamiętaj, że osoba odpowiedzialna za obsługę Negocjacji w systemie LSI2021 musi posiadać stosowne uprawnienia:

- <span id="page-2-0"></span>• Podgląd negociacji w projekcie
- Zarządzanie negocjacjami w projekcie

# 1. DOSTĘP DO MODUŁU NEGOCJACJE

Dostęp do modułu negocjacji możliwy jest z poziomu danego projektu.

### **Pamiętaj, że przycisk** *edytuj negocjacje* **jest dostępy dopiero, gdy instytucja przekaże do Ciebie negocjacje. Wcześniej przycisk jest niewidoczny**.

Dodatkowo, po przekazaniu przez instytucję formularza z negocjacjami, otrzymasz wiadomość mailową ze stosowną informacją: *"Uwaga! W LSI2021 pojawiło się nowe zdarzenie związane z negocjacjami dla złożonego przez Ciebie wniosku. Zaloguj się do systemu, aby sprawdzić szczegóły."* Mail jest wysyłany na adresy podane w części A.1.2. oraz części A.3.2 wniosku o dofinansowanie.

Aby rozpocząć pracę w module negocjacje, w pierwszej kolejności wybierz przycisk *edytuj negocjacje,* dzięki czemu zaprezentuje się przekazany przez instytucję formularz negocjacji.

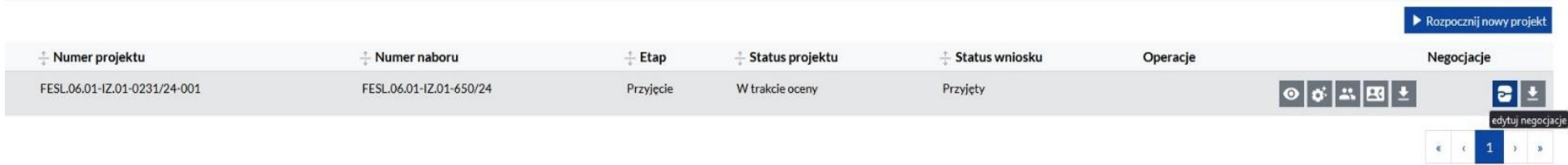

# <span id="page-3-0"></span>2. DOSTĘPNE FUKCJONALNOŚCI

W części dotyczącej negocjacji, oprócz możliwości edycji formularza negocjacji masz do dyspozycji następujące funkcjonalności:

• *wycofaj negocjacje* - przycisk przyjmujący kształt *strzałki na żółtym tle* – negocjacje zostały przesłane do instytucji, ale istnieje jeszcze możliwość ich wycofania.

<span id="page-3-1"></span>Pamiętaj, że operacja jest możliwa, jeśli instytucja nie rozpoczęła jeszcze edytować formularza.

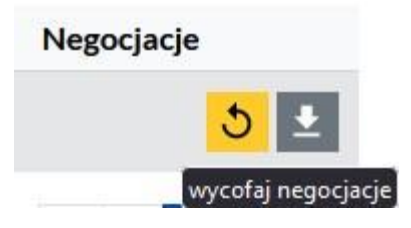

• *pobierz pdf negocjacji* – masz możliwość pobrania pdf formularza. Pamiętaj aby zawsze przed złożeniem formularza negocjacyjnego pobrać jego pdf.

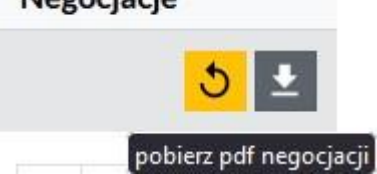

**Negociacio** 

Jeśli proces negocjacji został już zakończony, masz do dyspozycji tylko przycisk *pobierz pdf negocjacji*.

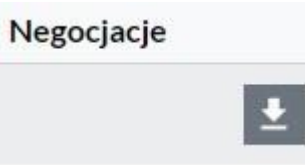

# 3. EDYCJA FORMULARZA

Wybranie przycisku *edytuj negocjacje* rozpoczyna pracę z negocjacjami.

Po rozpoczęciu negocjacji, system zaprezentuje formularz. Po lewej stronie znajduje się panel nawigacyjny prezentujący wszystkie części formularza negocjacyjnego.

#### **START**

A. INFORMACJE O PROJEKCJE

B. KWESTIONOWANE WYDATKI WRAZ Z UZASADNIENIEM WYMAGAJĄCE ZMNIEJSZENIA **ICH WARTOŚCI** 

C. KWESTIONOWANE WYDATKI WYMAGAJĄCE ZWIĘKSZENIA ICH WARTOŚCI WRAZ Z **UZASADNIENIEM** 

D. PROPONOWANE ZMIANY W ZAKRESIE MERYTORYCZNYM PROJEKTU WRAZ Z **UZASADNIENIEM** 

<span id="page-5-0"></span>E. OMYŁKI PISARSKIE I INNE UCHYBIENIA NIE WPŁYWAJĄCE NA OCENĘ KRYTERIÓW, KTÓRE NALEŻY SKORYGOWAĆ WE WNIOSKU

F. DODATKOWE INFORMACJE DLA WNIOSKODAWCY

G. POUCZENIE DOTYCZĄCE WYNIKU **NEGOCJACJI** 

H. Kryterium negocjacyjne

Podsumowanie

W każdej części, na górze i dole strony znajdują się przyciski: *Anuluj i wyjdź*, *Zapisz* oraz *Dalej*.

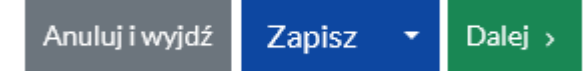

- Anuluj i wyjdź umożliwia wyjście z formularza i powrót na stronę startową
- Zapisz umożliwia zachowanie dotychczas uzupełnionych pól
- Dalej umożliwia przejście do następnej części, zapisując dane.

## START

W części START, system zaprezentuje pole, w którym masz możliwość podejrzenia informacji przekazanych przez instytucję.

< Edycja formularza negocjacji

<span id="page-6-0"></span>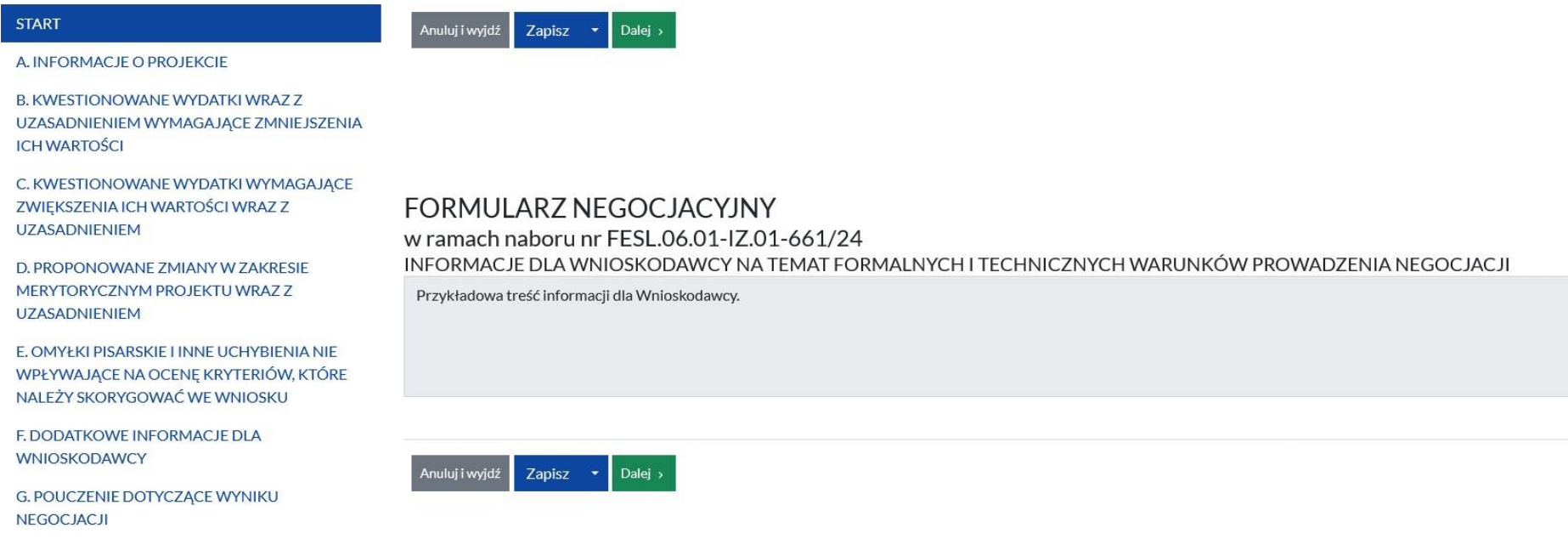

#### a. INFORMACJE O PROJEKCIE

W części A. INFORMACJE O PROJEKCIE system automatycznie zaprezentuje podstawowe informacje o projekcie.

<span id="page-7-0"></span>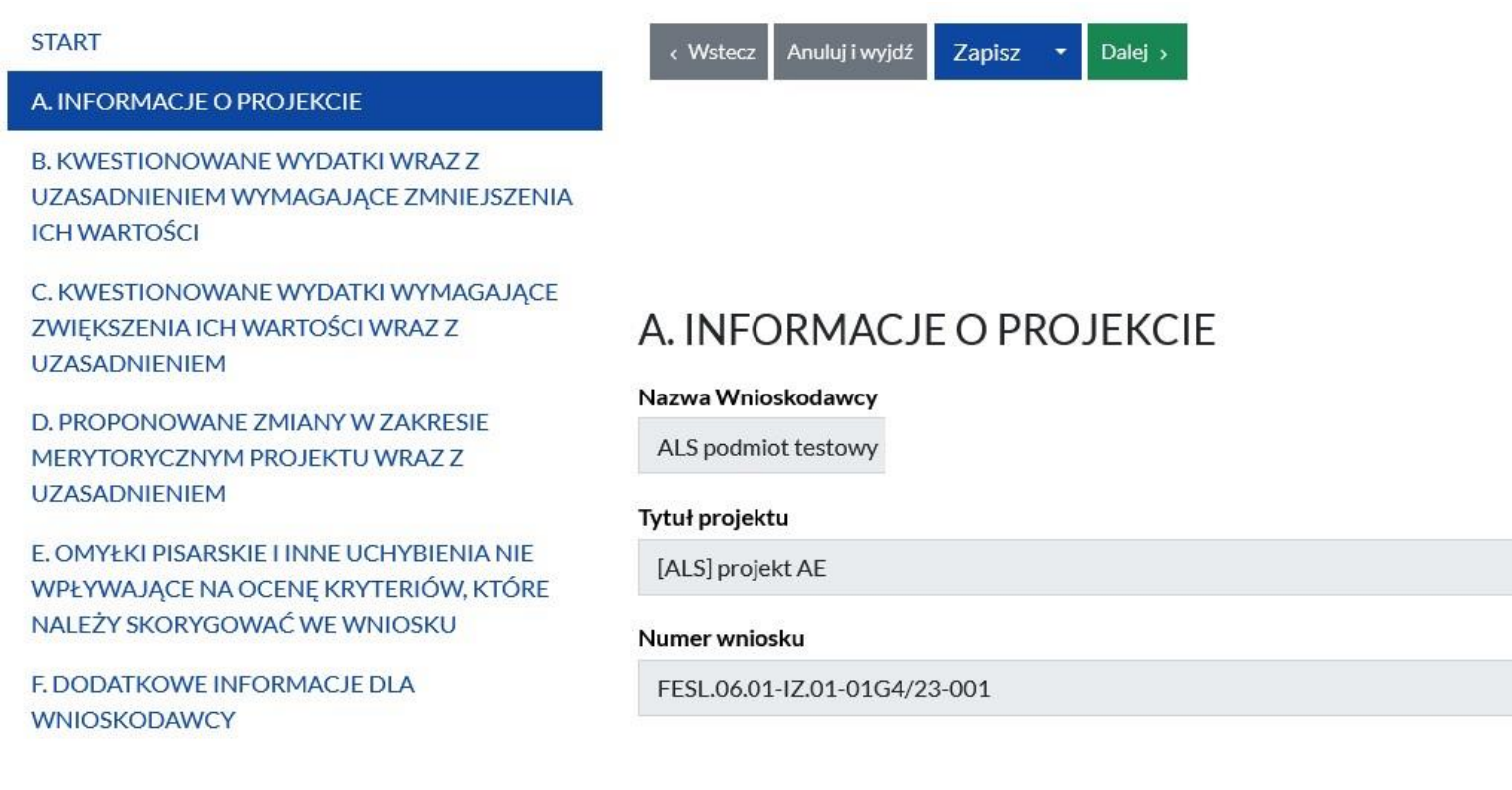

### b. KWESTIONOWANE WYDATKI WRAZ Z UZASADNIENIEM WYMAGAJĄCE ZMNIEJSZENIA ICH WARTOŚCI

W części B. KWESTIONOWANE WYDATKI WRAZ Z UZASADNIENIEM WYMAGAJĄCE ZMNIEJSZENIA ICH WARTOŚCI zaprezentują się wszystkie zakwestionowane przez oceniającego/oceniających wydatki.

W sekcji *1.a. Propozycja KOP 1* system zaprezentuje uwagi w polach *Pozycja kwestionowanego wydatku w budżecie 1, Wartość kwestionowanego wydatku 1, Wartość zmniejszenia wydatku 1, Proponowana kwota wydatku 1* oraz *Uzasadnienie zmiany 1*.

Wszystkie uwagi pochodzą z Karty oceny formalno-merytorycznej i nie są możliwe do edycji.

<span id="page-8-0"></span>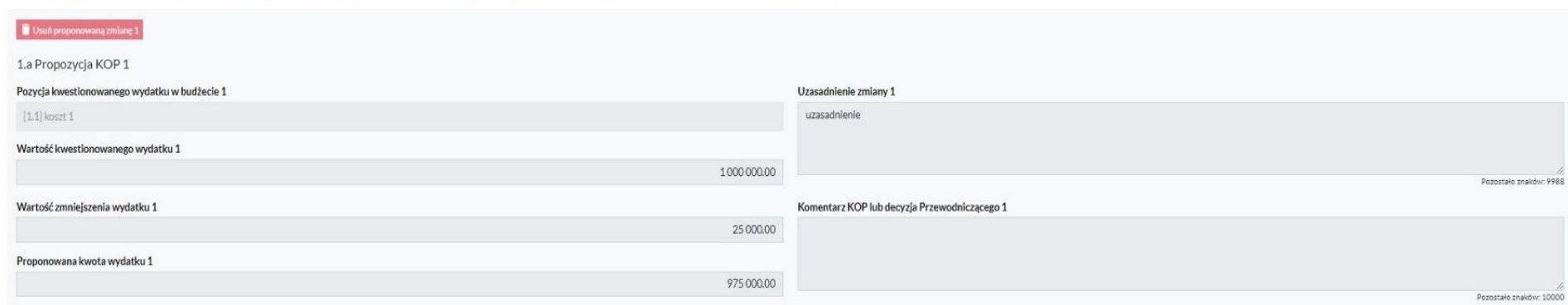

B. KWESTIONOWANE WYDATKI WRAZ Z UZASADNIENIEM WYMAGAJACE ZMNIEJSZENIA ICH WARTOŚCI

Sekcja *1.b Stanowisko Wnioskodawcy - przyjęcie/nieprzyjęcie warunku postawionego przez oceniającego/Przewodniczącego KOP lub wyjaśnienia (jeżeli wymagane) 1* jest możliwa do edycji.

W polach: *Proponowana kwota wydatku Wnioskodawcy 1* oraz *Uzasadnienie kwoty Wnioskodawcy 1* odnieś się do uwag przekazanych przez instytucję.

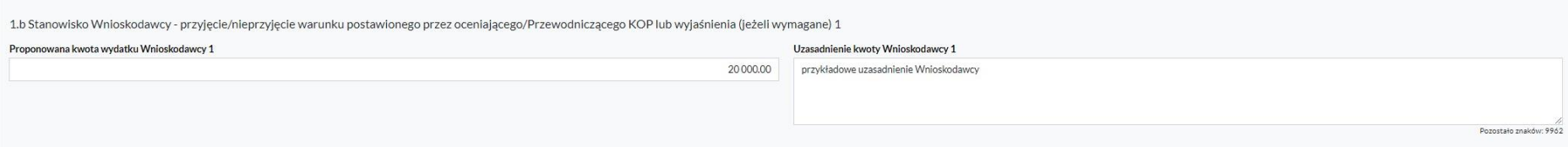

Sekcja *1.c Stanowisko KOP 1* jest uzupełniana przez instytucję dopiero po złożeniu przez Ciebie formularza. Pola: *Proponowana kwota wydatku - stanowisko KOP 1* oraz *Uzasadnienie stanowiska KOP 1* masz zablokowane do edycji.

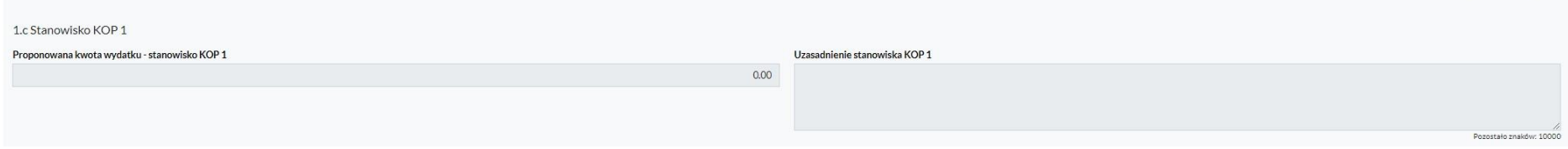

Dodatkowo na dole strony, system zaprezentuje sumę wszystkich zmniejszeń.

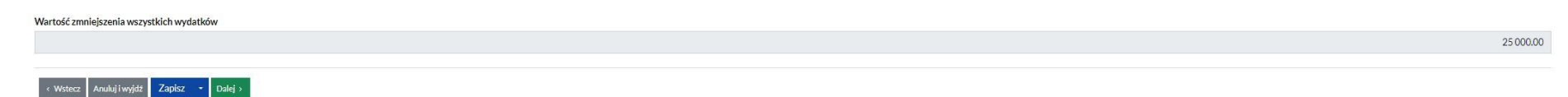

### c. KWESTIONOWANE WYDATKI WYMAGAJĄCE ZWIĘKSZENIA ICH WARTOŚCI WRAZ Z UZASADNIENIEM

Część C. KWESTIONOWANE WYDATKI WYMAGAJĄCE ZWIĘKSZENIA ICH WARTOŚCI WRAZ Z UZASADNIENIEM działa w analogiczny sposób jak omówiona wyżej cześć B. dotycząca zmniejszeń wartości wydatków.

W sekcji *1.a. Propozycja KOP 1* system zaprezentuje dane z Karty oceny formalno-merytorycznej. W polach: *Pozycja zwiększanego wydatku*, *Wartość zwiększenia wydatku 1*, *Proponowana kwota wydatku* oraz *Uzasadnienie zmiany 1* prezentują się uwagi oceniającego/oceniających. Pola są zablokowane do edycji.

C. KWESTIONOWANE WYDATKI WYMAGAJĄCE ZWIĘKSZENIA ICH WARTOŚCI WRAZ Z UZASADNIENIEM

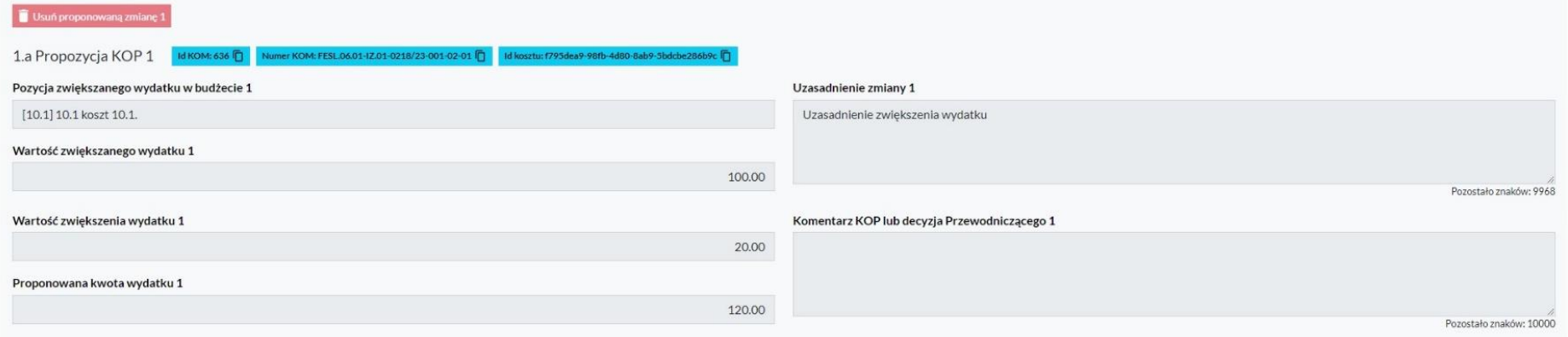

<span id="page-10-0"></span>W sekcji *1.b Stanowisko Wnioskodawcy - przyjęcie/nieprzyjęcie warunku postawionego przez oceniającego/Przewodniczącego KOP lub wyjaśnienia (jeżeli wymagane) 1* masz możliwość uzupełnienia pól odnosząc się do przekazanych uwag przez instytucję.

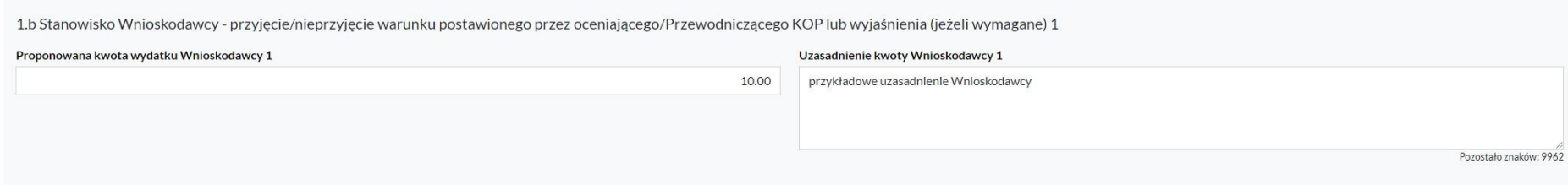

Sekcja *1.c Stanowisko KOP 1* uzupełniana jest po złożeniu formularza negocjacyjnego przez beneficjenta. Pola: *Proponowana kwota wydatku - stanowisko KOP* 1 oraz *Uzasadnienie stanowiska KOP 1* są niemożliwe do edycji. Zostaną uzupełnione przez instytucję po przekazaniu przez Ciebie formularza z negocjacjami.

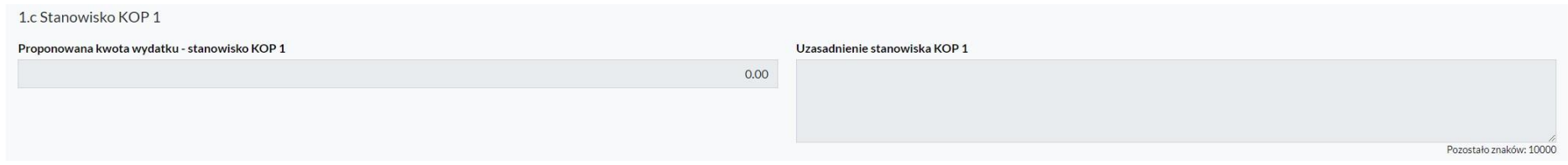

Na dole strony, system zaprezentuje sumę wszystkich zwiększeń wydatków.

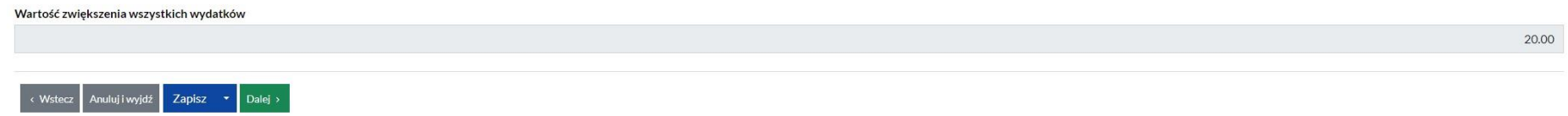

#### d. PROPONOWANE ZMIANY W ZAKRESIE MERYTORYCZNYM PROJEKTU WRAZ Z UZASADNIENIEM

W części D. PROPONOWANE ZMIANY W ZAKRESIE MERYTORYCZNYM PROJEKTU WRAZ Z UZASADNIENIEM zaprezentują się wszystkie uwagi umieszczone przez oceniającego w Karcie oceny formalno-merytorycznej.

<span id="page-11-0"></span>Propozycje KOP będą miały kolejne numery porządkowe.

#### D. PROPONOWANE ZMIANY W ZAKRESIE MERYTORYCZNYM PROJEKTU WRAZ Z UZASADNIENIEM

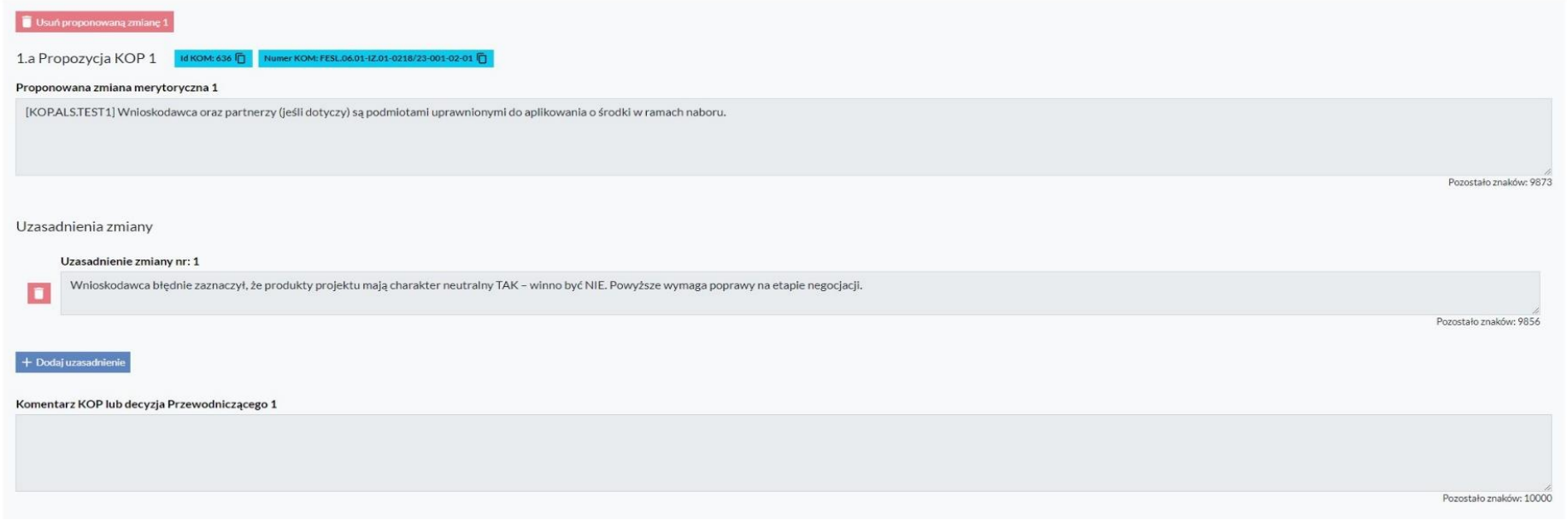

W części *1.b Stanowisko Wnioskodawcy lub wyjaśnienia (jeżeli wymagane) 1* pole: *Uzasadnienie kwoty Wnioskodawcy 1* jest możliwe do edycji. W polu *Uzasadnienie kwoty Wnioskodawcy* wpisz odpowiedź na uwagi przekazane przez instytucję. Jeżeli do danej zmiany merytorycznej (jednego kryterium) wskazano więcej niż jedno uzasadnienie zaznacz do której uwagi się odnosisz (np. poprzez zapis ad. 1, ad. 2).

Pola tekstowe mogą być rozszerzane przez użytkownika, za pomocą przeciągnięcia prawego dolnego rogu.

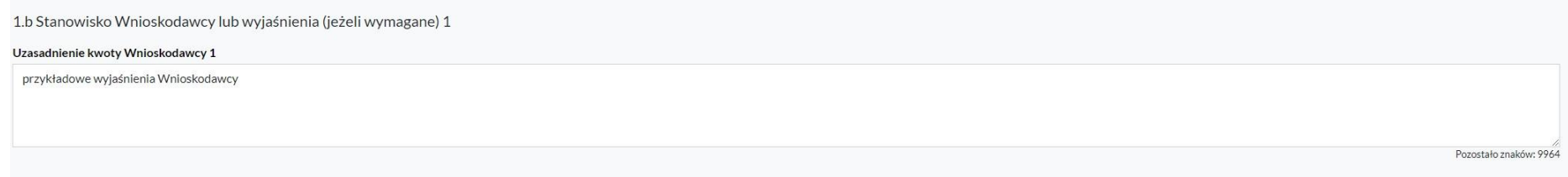

e. OMYŁKI PISARSKIE I INNE UCHYBIENIA NIE WPŁYWAJĄCE NA OCENĘ KRYTERIÓW, KTÓRE NALEŻY SKORYGOWAĆ WE **WNIOSKU** 

W tej części masz możliwość podejrzenia omyłek pisarskich i innych uchybień, które nie wpływają na ocenę kryteriów, ale powinny zostać poprawione we wniosku o dofinansowanie.

E. OMYŁKI PISARSKIE I INNE UCHYBIENIA NIE WPŁYWAJĄCE NA OCENĘ KRYTERIÓW, KTÓRE NALEŻY SKORYGOWAĆ WE WNIOSKU

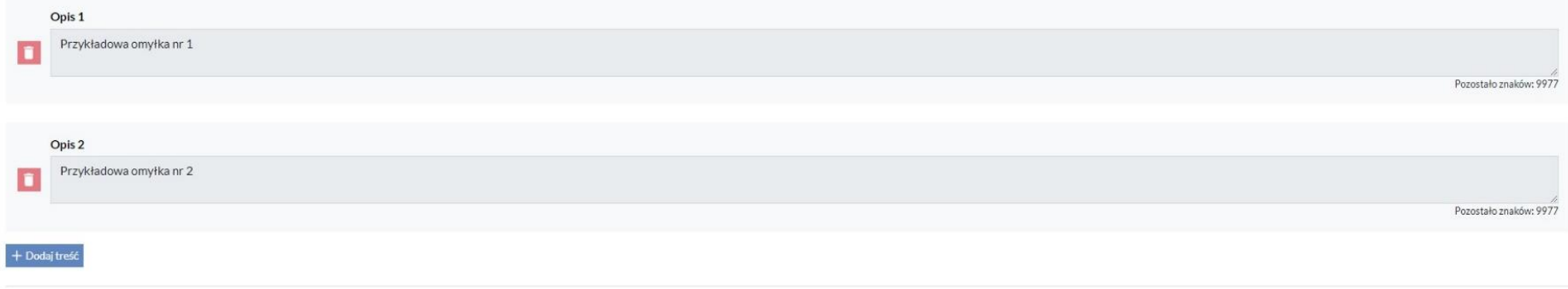

## f. DODATKOWE INFORMACJE DLA WNIOSKODAWCY

<span id="page-13-1"></span><span id="page-13-0"></span>W części F. DODATKOWE INFORMACJE DLA WNIOSKODAWCY prezentuje się pole tekstowe, w którym znajdziesz dodatkowe informacje przekazane przez instytucję.

#### F. DODATKOWE INFORMACJE DLA WNIOSKODAWCY

Dodatkowe informacie

Przykładowe informacje dla Wnioskodawcy.

#### g. POUCZENIE DOTYCZĄCE WYNIKU NEGOCJACJI

<span id="page-14-0"></span>W części G. Pouczenie dotyczące wyniku negocjacji, system automatycznie prezentuje treść deklaracji: Wszystkie zmiany zadeklarowane przez Wnioskodawcę na etapie negocjacji muszą zostać wprowadzone do wniosku o dofinansowanie. Wynik negocjacji będzie stanowić podstawę oceny kryterium negocjacyjnego: Projekt spełnia warunki postawione przez oceniających, Przewodniczącego KOP lub wynikające z ustaleń podjętych w toku negocjacji Spełnienie powyższego kryterium warunkuje ostateczną ocenę wniosku.

Pozostało znaków: 2960

#### G. POUCZENIE DOTYCZĄCE WYNIKU NEGOCJACJI

Wszystkie zmiany zadeklarowane przez Wnioskodawcę na etapie negocjacji muszą zostać wprowadzone do wniosku o dofinansowanie. Wynik negocjacji będzie stanowić podstawę oceny kryterium negocjacyjnego: Projekt spełnia warunki wynikające z ustaleń podjętych w toku negocjacji Spełnienie powyższego kryterium warunkuje ostateczną ocenę wniosku.

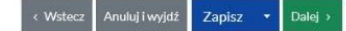

#### h. Kryterium negocjacyjne

Część H. Kryterium negocjacyjne jest niedostępna dla Beneficjenta.

#### i. Podsumowanie

Jeśli formularz jest przygotowany poprawnie, system zaprezentuje następującą informację: Dane zwalidowane poprawnie.

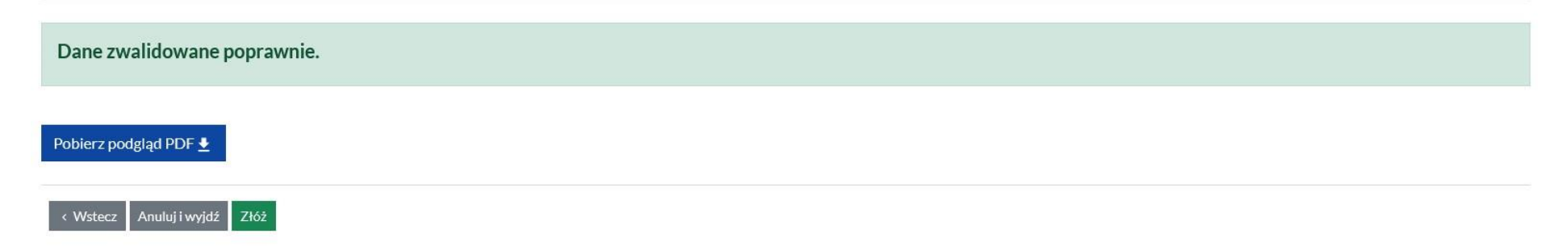

<span id="page-15-1"></span><span id="page-15-0"></span>Pobierz formularz negocjacji w formie pdf poprzez naciśnięcie przycisku *Pobierz podgląd PDF*.

Pobierz podgląd PDF $\overline{\blacktriangle}$ 

## **B. KWESTIONOWANE WYDATKI WRAZ Z UZASADNIENIEM** WYMAGAJĄCE ZMNIEJSZENIA ICH WARTOŚCI

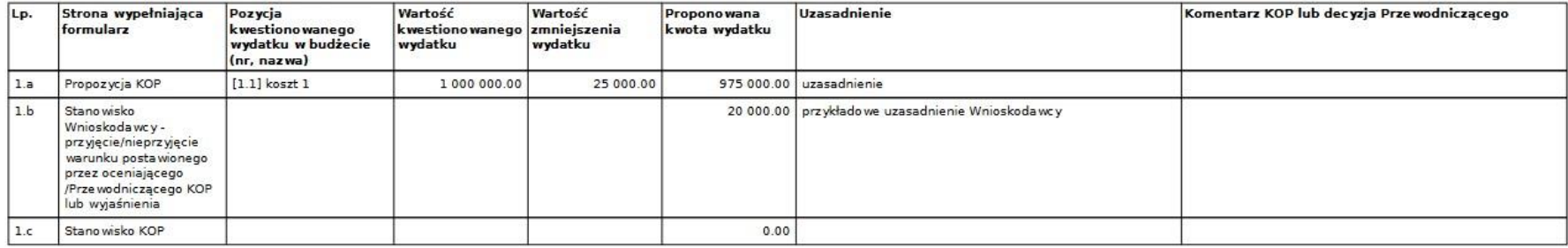

Wartość zmniejszenia wszystkich wydatków

25 000.00

W przypadku poprawnie przygotowanego dokumentu, dostępny jest przycisk *Złóż.* Po jego naciśnięciu formularz będzie dostępny po stronie instytucji.

## **Złóż**